# **CBS Colegio Bautista Shalom**

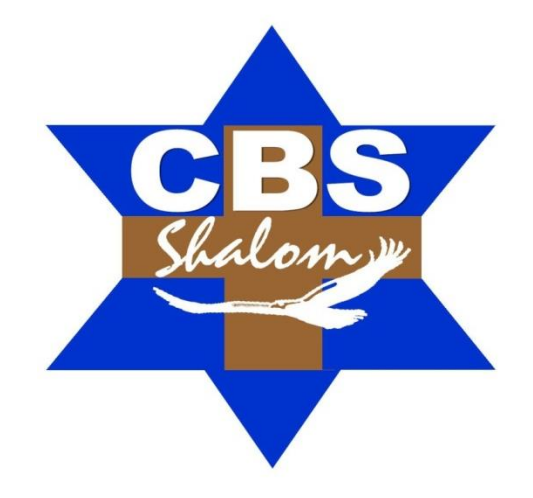

# **Ofimática I Cuarto PAE Segundo Bimestre**

#### **Contenidos**

#### **DATOS EN EXCEL**

- LA VALIDACIÓN DE DATOS.
- ORDENAR DATOS.
- $\checkmark$  BUSCAR Y REEMPLAZAR DATOS.

#### **FUNCIONES EN EXCEL**

- $\checkmark$  INTRODUCIR FUNCIONES.
- AUTOSUMA Y FUNCIONES MÁS FRECUENTES.
- V UTILIZAR EXPRESIONES COMO ARGUMENTOS DE LAS FUNCIONES.<br>V UTILIZAR FUNCIONES COMO ARGUMENTOS DE LAS FUNCIONES
- UTILIZAR FUNCIONES COMO ARGUMENTOS DE LAS FUNCIONES.
- FUNCIONES DE FECHA Y HORA.
- $\checkmark$  FUNCIONES DE TEXTO.
- FUNCIONES DE BÚSQUEDA.
- OTRAS FUNCIONES.
- CONTROLAR ERRORES EN FUNCIONES.
- OTRAS HERRAMIENTAS DE AUDITORÍA DE FÓRMULAS.
- ENLAZANDO Y CONSOLIDANDO HOJAS DE TRABAJO.
- ENLAZAR HOJAS DE TRABAJO.
- CONTROLAR ERRORES EN FUNCIONES.
- OTRAS HERRAMIENTAS DE AUDITORÍA DE FÓRMULAS.
- ENLAZANDO Y CONSOLIDANDO HOJAS DE TRABAJO.
- ENLAZAR HOJAS DE TRABAJO.
	- CREAR FÓRMULAS DE REFERENCIAS EXTERNAS.
- CONSOLIDAR HOJAS DE TRABAJO.
- IMPORTAR DATOS Y EXPORTAR DATOS EN EXCEL.
	- **ASISTENTE PAR IMPORTAR DATOS.**
	- **SECCIÓN DE CONEXIONES.**
	- **IMPORTAR DATOS ENTRE WORD Y EXCEL.** 
		- o IMPORTAR DATOS DE WORD A EXCEL.
		- o IMPORTAR DATOS DE EXCEL A WORD.
	- **IMPORTAR UNA BASE DE DATOS DESDE ACCESS.**
	- IMPORTAR DE UNA PÁGINA WEB.
	- COMPARTIR DOCUMENTOS.
		- o INSPECCIONAR DOCUMENTO.
		- o COMPROBAR ACCESIBILIDAD.
		- o COMPROBAR COMPATIBILIDAD.

**NOTA:** conforme vayas avanzando en el aprendizaje, encontrarás ejercicios a realizar. Sigue las instrucciones de tu catedrático(a).

# **LA VALIDACIÓN DE DATOS**

La validación de datos nos permite asegurarnos de que los valores que se introducen en las celdas son los adecuados, pudiendo incluso mostrar un mensaje de error o aviso si nos equivocamos.

Para aplicar una validación a una celda.

- Seleccionamos la celda que queremos validar.
- $\checkmark$  Accedemos a la pestaña Datos y pulsamos Validació ahí podremos escoger remarcar los errores con
- círculos o borrar estos círculos de validación. Pero nos vamos a centrar en la opción Validación de datos....

Nos aparece un cuadro de diálogo Validación de datos como el que vemos en la imagen donde podemos elegir entre varios tipos de validaciones.

En la sección Criterio de validación indicamos la condición para que el dato sea correcto.

Dentro de Permitir podemos encontrar Cualquier valor, Número entero, Decimal, Lista, Fecha, Hora, Longitud de texto y personalizada. Por ejemplo, si elegimos Número entero, Excel sólo permitirá números enteros en esa celda: si el usuario intenta escribir un número decimal, aparecerá un mensaje de error.

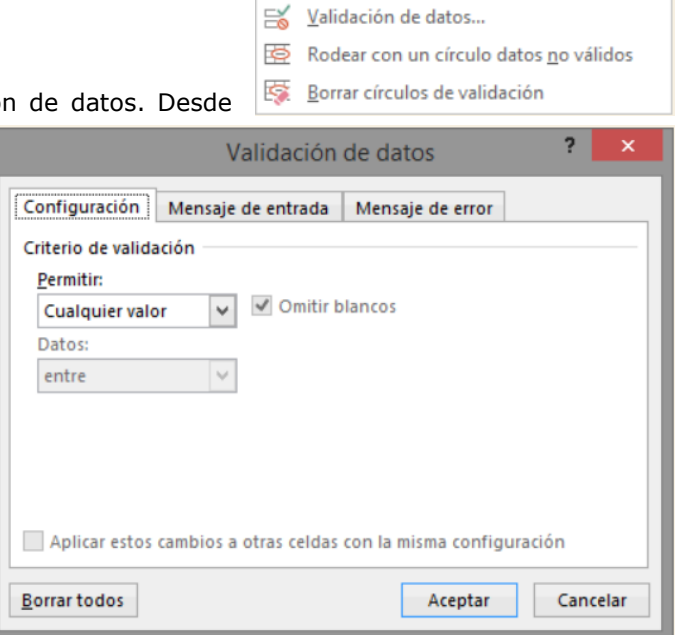

 $\overline{\circ}$ /alidación  $de$  datos  $\star$ 

Podemos restringir más los valores permitidos en la celda con la opción Datos, donde, por ejemplo, podemos indicar que los valores estén entre *2* y *8*.

Si en la opción Permitir: elegimos Lista, podremos escribir una lista de valores para que el usuario pueda escoger un valor de los disponibles en la lista. En el recuadro que aparecerá, Origen: podremos escribir los distintos valores separados por; (punto y coma) para que aparezcan en forma de lista.

En la pestaña Mensaje de entrada podemos introducir un mensaje que se muestre al acceder a la celda. Este mensaje sirve para informar de qué tipos de datos son considerados válidos para esa celda. En la pestaña Mensaje de error podemos escribir el mensaje de error que queremos que se le muestre al usuario cuando introduzca en la celda un valor incorrecto.

#### **EJERCICIO 01.**

#### **Crear una validación de datos.**

- **1.** Abre un nuevo libro de trabajo.
- **2.** Selecciona la celda A2.
- **3.** Accede a la pestaña Datos.
- **4.** Haz clic en el botón Validación de datos.
- **5.** En la pestaña Configuración escoge Número entero en Permitir.
- **6.** En Datos selecciona entre.
- **7.** En Mínimo escribe 5.
- **8.** En Máximo escribe 500.
- **9.** En la pestaña Mensaje de entrada escribe en Título: *esta celda solo admite*.
- **10.** En Mensaje de entrada escribe *números enteros entre 5 y 500*.
- **11.** En la pestaña Mensaje de error escoge en Estilo: el tipo Advertencia.
- **12.** En el Título escribe *Se ha producido un error*
- **13.** En Mensaje de error escribe *Debe escribir una cifra sin decimales que se encuentre entre los valores 5 y 500*.
- **14.** Pulsa sobre Aceptar.

#### **Vamos a comprobar el funcionamiento.**

- **15.** Sitúate en la celda **A2**. Fíjate como aparece, en forma de etiqueta, el mensaje entrante que has definido. El título aparece en negrita y debajo aparece el mensaje.
	- Si el mensaje te molesta puedes arrastrarlo con el ratón a otra posición.
- **16.** Escribe *3* y pulsa Intro para aceptar el valor. Se debe abrir el mensaje de aviso. Fíjate en el icono de advertencia, en el título de la ventana y en el mensaje.
- **17.** Pulsa sobre **No** para volver a la celda e introducir un valor correcto.
- **18.** Escribe ahora *300* y pulsa Intro.

Al salir de la celda ya no sale el mensaje de error, el número introducido es correcto.

#### **Vamos a eliminar la validación**

- **19.** Sitúate sobre la celda **A2**.
- **20.** Haz clic en el botón **Validación de datos**.
- **21.** Pulsa sobre **Borrar todos**.
- **22.** Pulsa sobre **Aceptar**.
- **23.** Cierra el libro *sin guardar* cambios.

### **ORDENAR DATOS**

Cuando disponemos de muchos datos, lo más habitual es ordenarlos siguiendo algún criterio. Esta ordenación se puede hacer de forma simple, es decir, ordenar por una columna u ordenar por diferentes columnas a la vez, siguiendo una jerarquía.

Para hacer una **ordenación simple** debemos posicionarnos en la columna que queramos ordenar y, desde la pestaña **Datos,** usar los botones de la sección **Ordenar y filtrar**, para que la ordenación sea ascendente o descendente respectivamente. También podemos pulsar sobre **Ordenar...** y escoger el criterio de ordenación, aunque en este caso esta opción es menos rápida. Esto **ordenará todo el conjunto de la fila**.

Si lo que queremos es ordenar una determinada columna, sin que esto afecte al resto, deberemos hacer clic sobre el encabezado de la misma. Por ejemplo, sobre el encabezado A. En ese caso, nos aparecerá una ventana como la siguiente:

Si elegimos **Ampliar la selección**, ordenará toda la fila.

Si en cambio elegimos **Continuar con la selección actual**, se ordenará sólo la columna seleccionada, sin tener en cuenta los datos que se encuentran en la misma fila.

Tras elegir, pulsamos **Aceptar** y veremos cómo se aplican los cambios.

Aquí puedes ver un ejemplo de ordenación.

El botón **Ordenar** está más enfocado a **ordenar por más de un criterio** de ordenación. Al pulsarlo, nos aparece el cuadro de

diálogo siguiente donde podemos seleccionar los campos por los que queremos ordenar.

En el desplegable **Ordenar por** elegiremos la columna. Si los datos tienen un encabezado que les da nombre, Excel los mostrará. Si no, mostrará los nombres de columna (*columna A*, *columna B*,...).

Deberemos indicar en qué se basa nuestra ordenación (**Ordenar según**). Se puede elegir entre tener en cuenta el valor de la celda, el color de su texto, el fondo o su icono.

Ordenar  $\frac{1}{2}$  Agregar nivel  $\boxed{\times}$  Eliminar nivel  $\boxed{\mathbb{B}$  Copiar nivel  $\boxed{\blacktriangle}$   $\boxed{\blacktriangledown}$ Opciones... | √ Mis datos tienen encabezados Columna Ordenar según Criterio de ordenación Ordenar por NOMBRE Valores AaZ  $\checkmark$ v  $\checkmark$ Luego por APELLIDO  $\vee$ Valores  $\vee$  AaZ  $\checkmark$ Aceptar Cancela

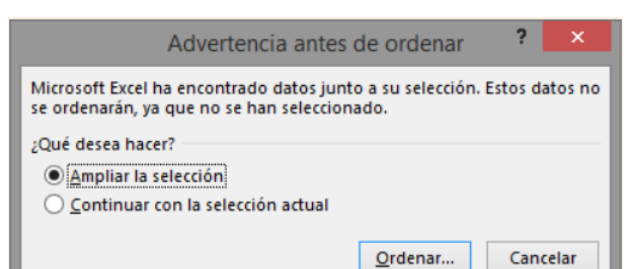

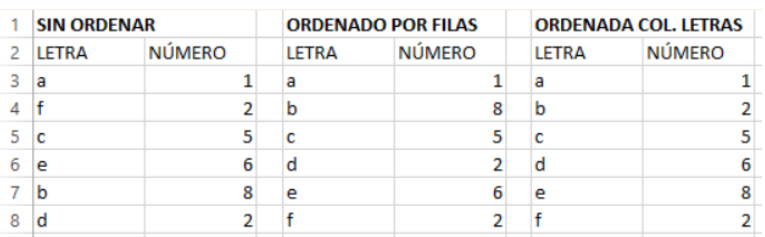

PLAN DIARIO **Cuarto PAE – Ofimática I BIMESTRE 2** ¿Cómo un joven llevará una vida honesta? Cumpliendo tus palabras. Salmo 119:9 (LPD)

 $\checkmark$ 

Opciones >>

Cerrar

**Buscar siguiente** 

Y cuál es el **Criterio de ordenación**: Si ascendente (**A a Z**) o descendente (**Z a A**). O bien si se trata de un criterio personalizado como: *lunes, martes, miércoles...*

Cuando hemos completado un criterio, podemos incluir otro pulsando **Agregar nivel**, como se muestra en la imagen. De forma que podremos ordenar por ejemplo por nombre y en caso de que dos o más registros tengan el mismo nombre, por apellido.

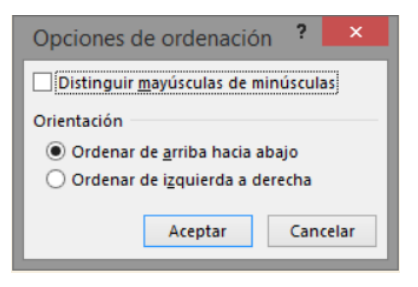

Seleccionando un nivel, y pulsando las flechas hacia arriba o hacia abajo, aumentamos o disminuimos la prioridad de ordenación de este nivel. Los datos se ordenarán, primero, por el primer nivel de la lista, y sucesivamente por los demás niveles en orden descendente.

En la parte superior derecha tenemos un botón **Opciones...** que sirve para abrir el cuadro **Opciones de ordenación** donde podremos especificar más opciones en el criterio de la ordenación.

EJERCICIO 02. Tu catedrático(a) indicará el ejercicio que debas realizar.

#### **BUSCAR Y REEMPLAZAR DATOS**

Cuando manejamos una cantidad importante de datos, en ocasiones necesitamos localizar un dato concreto en el libro. Para facilitarnos esta tarea existe la herramienta de búsqueda. La encontraremos en la pestaña Inicio > Buscar y seleccionar.

Buscar... (teclas CTRL+B) abrirá un cuadro de diálogo que te permite introducir el dato que deseas encontrar.

Al hacer clic en Buscar siguiente iremos pasando de una celda a otra, de entre las que contienen el valor introducido. Buscará a partir de donde estemos situados, por lo que deberemos situarnos en la primera celda para

Buscar Reemplazar

excel

**Buscar** 

que busque en toda la hoja. Además, si tenemos varias celdas seleccionadas, sólo buscará en ellas.

También podemos pulsar Buscar todos, para mostrar en la propia ventana un listado con la localización de cada una de las celdas en que se encuentra el dato. La lista de resultados será un conjunto de enlaces y simplemente haciendo clic sobre uno de ellos nos situará en la celda en cuestión.

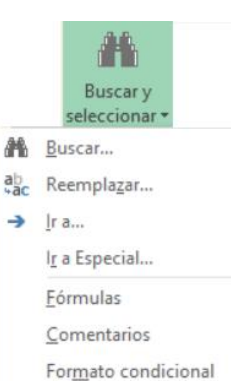

El botón Opciones nos permite

ampliar la ventana de búsqueda con opciones extra. Podremos elegir dónde buscar (si en la hoja en que estamos o en todo el libro), si buscamos únicamente las celdas con un formato concreto (por ejemplo, sólo las celdas con formato de moneda), etc.

En la pestaña Reemplazar de esta misma ventana, o bien en la opción Reemplazar... del botón Buscar y seleccionar (teclas CTRL+L) podremos realizar una sustitución de los datos, cambiando un valor original por otro. La opción de reemplazo no se limita únicamente a valores, también puede referirse a formatos. Por ejemplo, podríamos buscar todos las celdas que contengan el valor 0 en formato moneda y reemplazarlo por el mismo valor pero con un color de celda rojo, para destacarlos.

La opción Ir a... (teclas CTRL+I) nos permite situarnos en una celda en concreto. La ventaja que tiene frente a otras formas de desplazarnos entre las celdas es que guarda un historial de las celdas que se van visitando, de forma que si vamos a trabajar con las mismas celdas todo el tiempo, es posible que nos interese utilizar esta opción.

Luego, encontramos una serie de opciones: Fórmulas, Comentarios, Formato Panel de selección... condicional, Constantes, Validación de datos, Seleccionar objetos que nos permiten seleccionar todas las celdas que contengan este tipo de información a la vez. Es decir, seleccionar todas las fórmulas del documento, por ejemplo.

Constantes Validación de datos Seleccionar objetos

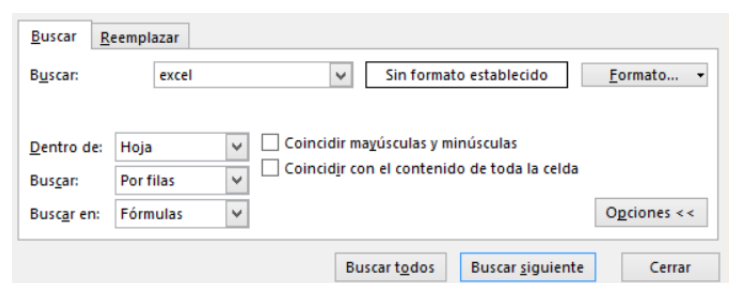

Buscar y reemplazar

**Buscar todos** 

**EJERCICIO 03.** Tu catedrático(a) indicará el ejercicio que debas realizar.

#### **AUTOSUMA Y FUNCIONES MÁS FRECUENTES**

Una función, como cualquier dato, se puede escribir directamente en la celda si conocemos su sintaxis, pero Excel dispone de herramientas que facilitan esta tarea.

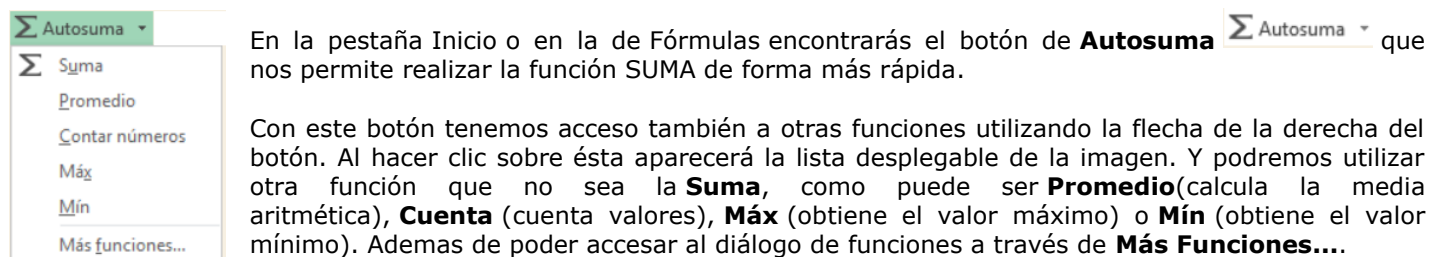

Para utilizar estas opciones, asegúrate de que tienes seleccionada la celda en que quieres que se realice la operación antes de pulsar el botón.

#### **UTILIZAR EXPRESIONES COMO ARGUMENTOS DE LAS FUNCIONES**

Excel permite que en una función tengamos como argumentos expresiones. Por ejemplo, la suma de dos celdas (A1+A3). El orden de ejecución de la función será primero resolver las expresiones y después ejecutar la función sobre el resultado de las expresiones.

Por ejemplo, si tenemos la siguiente función *=Suma((A1+A3);(A2-A4))* donde:

A1 vale 1 A2 vale 5 A3 vale 2 A4 vale 3

Excel resolverá primero las expresiones **(A1+A3) y (A2-A4)** por lo que obtendremos los valores **3** y **2** respectivamente. Después, realizará la suma, obteniendo así **5** como resultado.

#### **UTILIZAR FUNCIONES COMO ARGUMENTOS DE LAS FUNCIONES**

Excel también permite que una función se convierta en argumento de otra función. De esta forma, podemos realizar operaciones realmente complejas en una simple celda. Por ejemplo,*=MAX(SUMA(A1:A4);B3);* esta fórmula consta de la combinación de dos funciones, la suma y el valor máximo. Excel realizará primero la suma *SUMA(A1:A4)* y después calculará el valor máximo entre el resultado de la suma y la celda B3.

Para que la lista de funciones no sea tan extensa podemos seleccionar previamente una categoría del cuadro combinado **O seleccionar una categoría:** ; esto hará que en el cuadro de lista sólo aparezcan las funciones de la categoría elegida y reduzca por lo tanto la lista. Si no estamos muy seguros de la categoría podemos elegir **Todas**.

En el cuadro de lista **Seleccionar una función:** hay que elegir la función que deseamos haciendo clic sobre ésta.

Observa cómo, conforme seleccionamos una función, en la parte inferior nos aparecen los distintos argumentos y una breve descripción de ésta. También disponemos de un enlace **Ayuda sobre esta función** para obtener una descripción más completa de dicha función.

Al final, hacer clic sobre el botón **Aceptar.**

La ventana cambiará al cuadro de diálogo **Argumentos de función**, donde nos pide introducir los argumentos de la función: este cuadro variará según la función que hayamos elegido. En nuestro caso se eligió la función *SUMA* ( ).

#### **FUNCIONES DE FECHA Y HORA**

De entre todo el conjunto de funciones, en este apartado estudiaremos las funciones dedicadas al tratamiento de fechas y horas.

Estas son todas las posibles funciones ofrecidas por Excel.

En varias funciones veremos que el argumento que se le pasa o el valor que nos devuelve es un "**número de serie**". Pues bien, Excel llama número de serie al número de días transcurridos desde el 0 de enero de 1900 hasta la fecha introducida, es decir, coge la fecha inicial del sistema como el día 0/1/1900 y, a partir de ahí, empieza a contar. En las funciones que tengan núm\_de\_serie como argumento, podremos poner un número o bien la referencia de una celda que contenga una fecha.

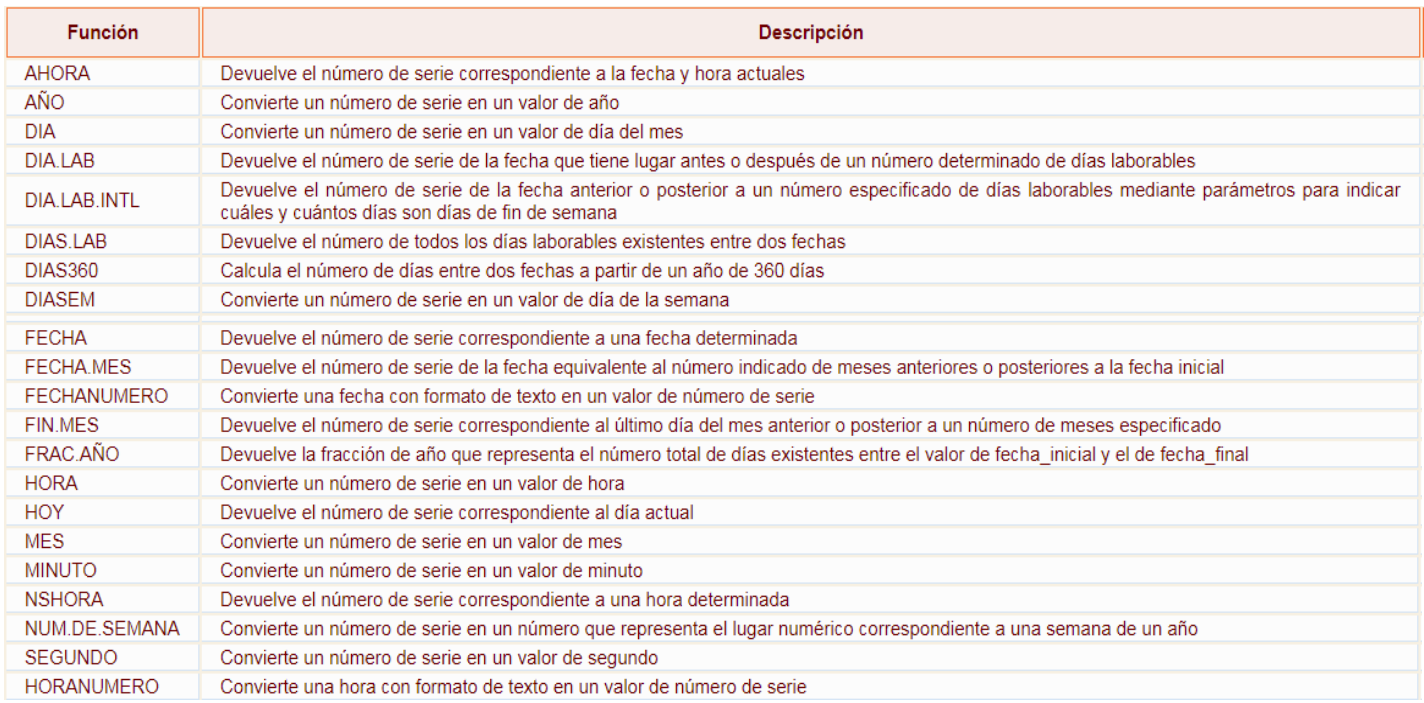

**EJERCICIO 04.** Practicando funciones de fecha y hora.

Practicar el uso de las funciones de fechas y horas en Excel.

- **1.** Sitúate en la celda **A1** y pulsa sobre  $\bar{f}^*$ , selecciona la categoría de **fecha y hora** y elige la función *AHORA()*.
- **2.** Pulsa el botón **Aceptar**. Aparece un cuadro de diálogo indicando que la función no tiene argumentos.
- **3.** Pulsa de nuevo sobre **Aceptar**.
- **4.** Sitúate en la celda *B2* y escribe el día de hoy en número. Por ejemplo: 13
- **5.** Sitúate en la celda *B3* y escribe el mes actual en número. Por ejemplo: 4
- **6.** Sitúate en la celda *B4* y escribe el año actual en número. Por ejemplo: 2010
- **7.** Sitúate en la celda C5 y pulsa sobre  $\sqrt{x}$ , escoge la función FECHA() y pulsa el botón Aceptar.
- **8.** Selecciona como argumentos las celdas B4 --> para año, B3 --> para mes y B2 --> para día, pulsa **Aceptar**.

Vamos a calcular nuestra edad.

- **9.** Sitúate en la celda *D1* y escribe tu fecha de nacimiento en formato (dia/mes/año)
- **10.** En la celda *E1* escribe *=HOY()*
- **11.** En la celda *E2* selecciona la función *DIAS360,* como fecha inicial la celda *D1* (fecha nacimiento), como fecha final *E1* (el día de hoy) y en método escribe *Verdadero*.

Como resultado nos aparece los días transcurridos desde la fecha **D1** y la fecha **E1**. **12.** Ahora en la celda *F3* escribe *=E2/360* para obtener los años.

El resultado aparece con decimales, para que nos salga solo la parte entera podemos utilizar la función *=ENTERO(E2/360)*.

Hemos utilizado cuatro de las funciones más utilizadas y que ofrecen muchas posibilidades.

- **13.** Guarda el libro de trabajo en la carpeta *Mis documentos* del disco duro con el nombre de *Funciones con fechas*.
- **14.** Cierra el libro de trabajo.

#### **FUNCIONES DE TEXTO**

Una hoja de cálculo está pensada para manejarse dentro del mundo de los números, pero Excel también tiene un conjunto de funciones específicas para la manipulación de texto.

Estas son todas las funciones de texto ofrecidas por Excel.

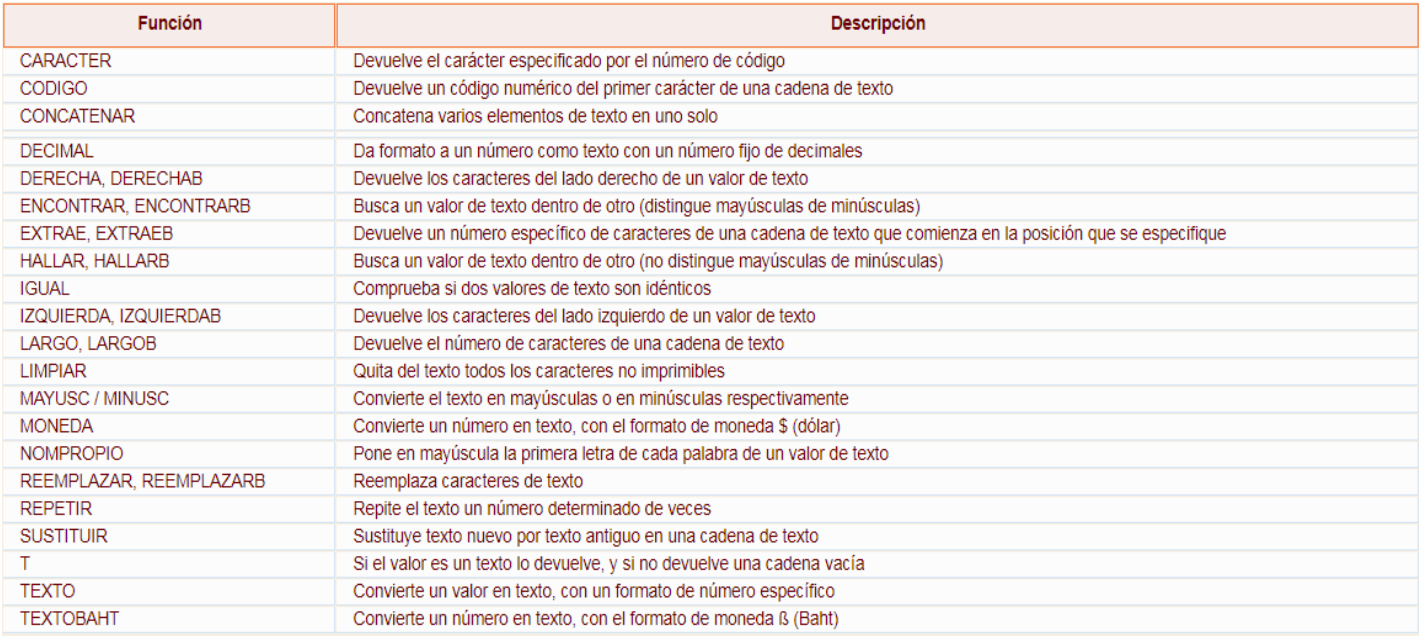

#### **EJERCICIO 05.** Practica las funciones de texto.

- **1.** Sitúate en la celda *A1* y pulsa sobre  $\bar{f}^*$ , selecciona la **Categoría Texto** y elige la función *CODIGO()*, pulsa sobre **Aceptar**.
- **2.** Escribe como argumento de esa función la letra *a* y pulsa **Intro**.

Vemos que obtenemos el código 97. Este es el número asignado a la letra *a*; ahora vamos a comprobar que es cierto con la función *CAR()*.

- **3.** Sitúate en la celda *B1* y pulsa sobre  $\sqrt[k]{x}$ , selecciona la **Categoría Texto** y selecciona la función *CAR()*.
- **4.** Como argumento escribe *97*. Comprobamos que efectivamente nos devuelve la letra "a".
- **5.** Sitúate en la celda *B2* y escribe "*Hoy es* ". Fíjate en dejar los espacios en blanco.
- **6.** Sitúate en la celda *B3* y escribe " *Enero* ". Fíjate en dejar los espacios en blanco.
- **7.** En la celda *B4* escribe *22* y en la celda *B5* escribe *2010*.

Ahora vamos a crear una frase concatenando varias celdas.

- **8.** Sitúate en la celda *C5* y pulsa sobre  $\bar{f}$ , selecciona la Categoría Texto
- **9.** Selecciona la función *CONCATENAR()* y como argumentos escribe en el primer argumento *B2*, en el segundo *B4*, como tercer argumento escribe *" de"*, como cuarto argumento escribe *B3*, como quinto argumento escribe *"de "* y como último argumento escribe *B5*.
- **10.** Para que nos indique la fecha en una sola celda la función debe quedar así *=CONCATENAR(B2;B4;" de";B3;"de ";B5)*.
- **11.** Sitúate en la celda *A6* y escribe *"pepe"* en la celda *B6* escribe "*gutierrez*" y en la celda *C6* escribe "*ruiz*". No escribas mayúsculas.
- **12.** Ahora en la celda *D6* pulsa sobre  $\bar{J}^*$ , selecciona la categoría de Texto, selecciona la Función *CONCATENAR()* pulsa **Aceptar** y escoge como parámetros **A6**, **B6** y **C6**. Debemos añadir los espacios para separar el nombre completo. La fórmula debe quedar así *=CONCATENAR(A6;" ";B6;" ";C6).*

Ya tenemos el nombre completo en una celda, ahora sí podemos hacer uso de la Función *NOMPROPIO()*. Sitúate en la celda *G6* y selecciona la Función *NOMPROPIO()* y pásale como parámetro la celda *D6*.

Debemos obtener en la celda **G6** Pepe Gutierrez Ruiz. Nos ha puesto las iniciales en mayúsculas.

- **13.** Guarda el libro de trabajo en la carpeta *Mis documentos* del disco duro con el nombre *Funciones con texto***.**
- **14.** Cierra el libro de trabajo.

#### **FUNCIONES DE BÚSQUEDA**

En una hoja de Excel es muy importante coger los datos correctos para trabajar con las fórmulas diseñadas. Por eso existe una agrupación de funciones específicas para realizar búsquedas de datos. Comprendamos qué es en sí una búsqueda. Cuando queremos encontrar alguna información de algo, no buscamos directamente por lo que buscamos pues lo desconocemos, sino que realizamos una búsqueda de una propiedad o algo similar que conocemos que puede tener lo que buscamos. Por ejemplo, si buscamos a una persona, describimos su aspecto físico; si buscamos el nº de teléfono de un restaurante, buscamos en la quía de teléfonos por el nombre del restaurante... Normalmente el dato que queremos encontrar no lo conocemos. Por eso, buscamos por otros datos que sí conocemos.

Estas son las funciones disponibles en Excel para realizar búsquedas:

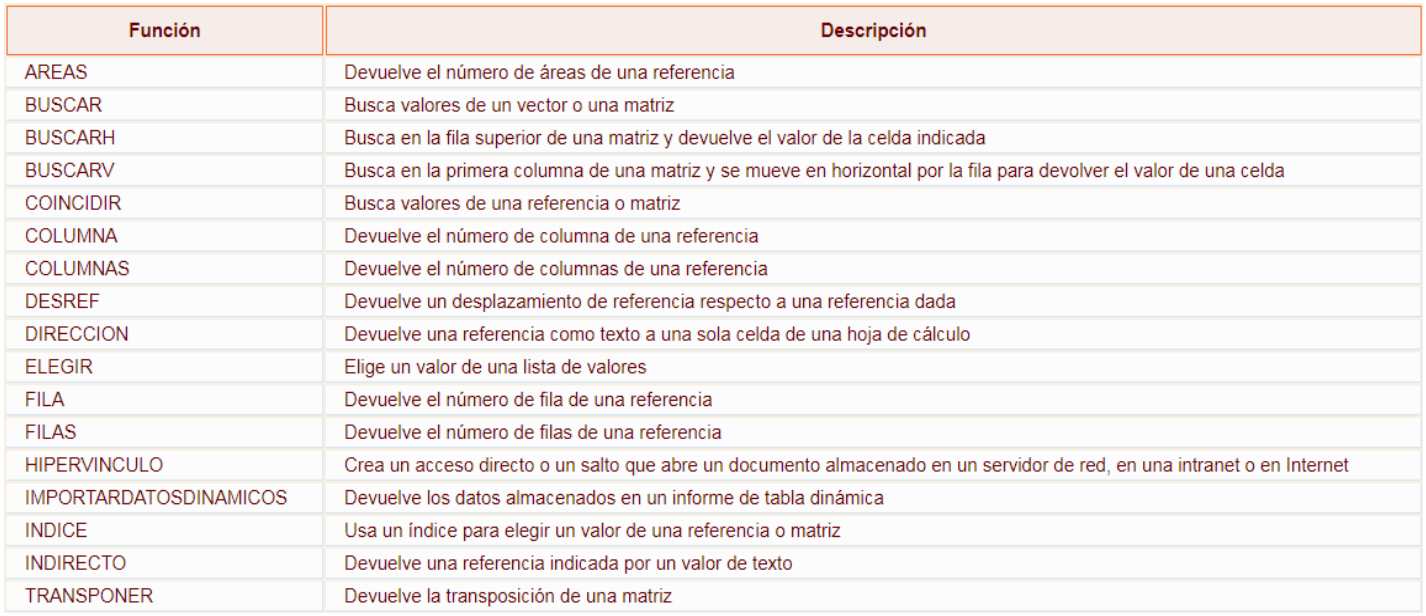

**EJERCICIO 06.** Practica las funciones de buscan.

- **1.** Escribe en la *Columna B* unos 10 nombres de personas conocidas e imaginarias, por ejemplo José, Juan, Javi, María... Cada uno en una celda, pero ten en cuenta de ponerlos siempre en la *columna B.*
- **2.** Ahora en la *Columna C* escribe números de teléfono al lado de cada nombre que has introducido antes (pueden ser inventados).

Vamos a hacer uso de la función *BUSCAR()*. Utilizaremos la celda *D5* para introducir el nombre a buscar y la celda *D11* para albergar el teléfono de la persona buscada.

- **3.** Así pues, sitúate en la celda **D11** y pulsa sobre  $\bar{J}$ , selecciona la categoría de **búsqueda y referencia** y elige la función *BUSCAR()*.
- **4.** Pulsa **Aceptar**.
- **5.** En el parámetro valor\_buscado introduce o selecciona la celda *D5*, en vector\_de\_comparación escribe "B:B" o selecciona la *Columna B* y en el parámetro vector\_resultado escribe "C:C" o selecciona la *Columna C*.
- **6.** Introduce un nombre en la celda *D5*, un valor que se encuentre en la *columna B* y mira que ocurre. En la celda D11 debe aparecer el teléfono de la persona.
- **7.** Guarda el libro de trabajo en la carpeta *Mis documentos* del disco duro con el nombre de *Funciones de búsqueda*.
- **8.** Cierra el libro de trabajo.

#### **OTRAS FUNCIONES**

Además de las funciones anteriormente mencionadas, existe un gran abanico de funciones de diferentes categorías que nos pueden ser de gran utilidad.

Veremos algunas de ellas clasificándolas por categorías.

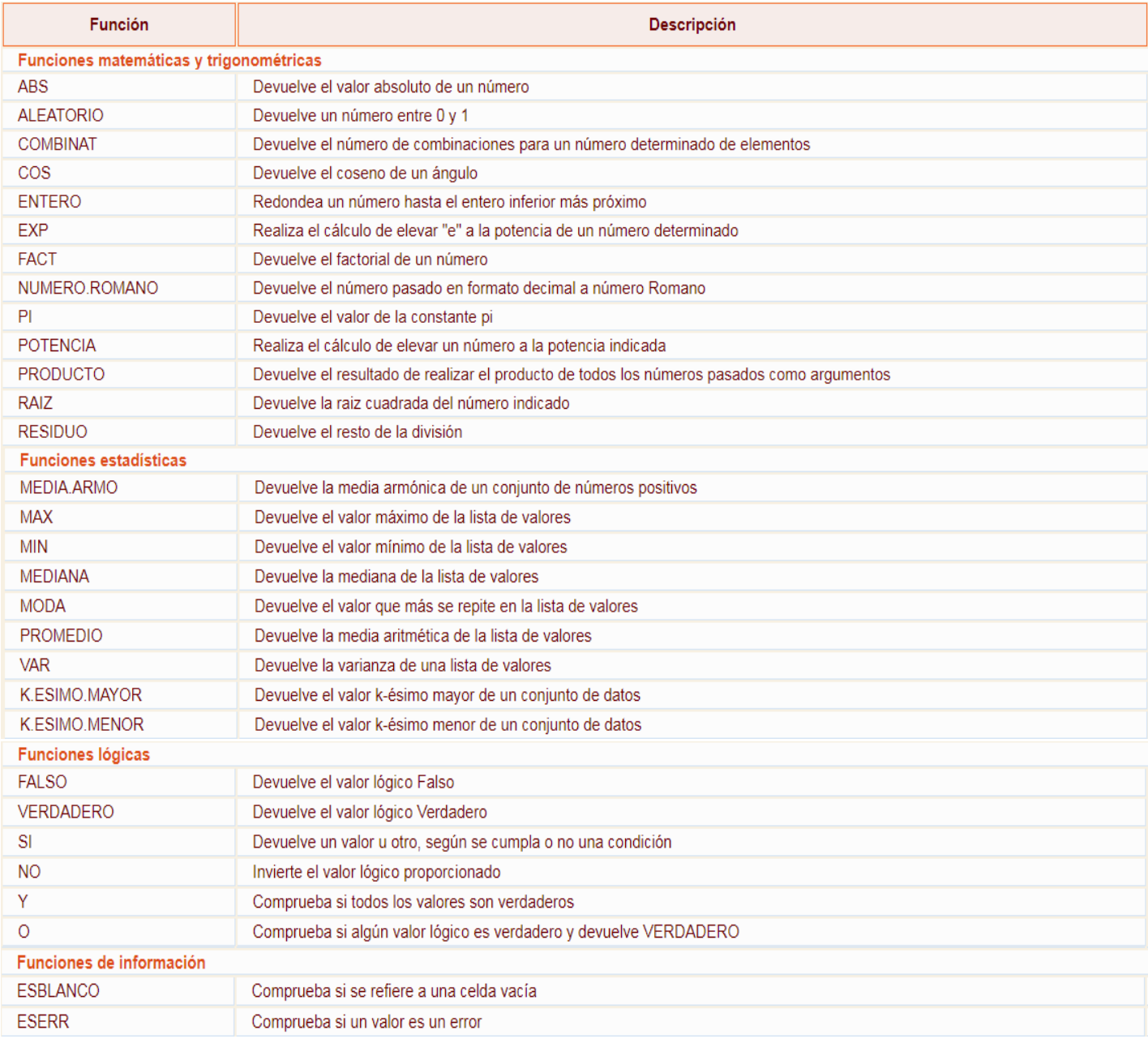

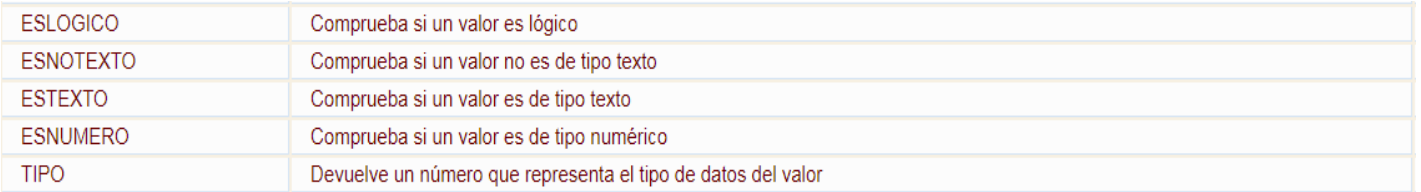

#### **EJERCICIO 07.** Practica otras funciones.

**1.** Escribe en la **Columna B** unos 5 número enteros (mejor para el ejercicio si son de un solo dígito). Cada uno en una celda, pero ten en cuenta de ponerlos siempre en la **columna B.**

Vamos a multiplicar todos los valores de la *columna B*,

- **2.** Sitúate en la celda C6 y pulsa sobre  $f^*$ , selecciona la categoria de Matemáticas y trigonometría y elige la función **PRODUCTO()**. Pulsa **Aceptar**.
- **3.** Selecciona la *columna B* como parámetro. Pulsa **Aceptar**.

Ya tenemos el resultado del producto en la celda **C6**.

Ahora vamos a pasar el resultado a números romanos. (Por esto mejor números de un dígito).

- **4.** Sitúate en la celda **D6** y pulsa sobre  $\bar{J}^*$ , selecciona la categoría de **Matemáticas y trigonometría** y selecciona la función **NUMERO.ROMANO**.
- **5.** Selecciona como parámetro la celda donde tenemos el resultado del producto, la celda *C6* y pulsa **Aceptar**. Debe de aparecer el resultado en números romanos.

Trabajemos un poco de estadística.

- **6.** Añade 5 números más en la columna B y modifica los que existen por números más grandes, de más de un dígito.
- **7.** Sitúate en la celda *B12* y pulsa sobre . Selecciona la función **PROMEDIO** de la categoría **Estadísticas**.
- **8.** Selecciona como parámetro las 10 celdas de la **columna B**. Y pulsa sobre **Aceptar**.

Ahora vamos a ver la **MEDIANA**.

- **9.** Sitúate en la celda **B13** y pulsa sobre  $\bar{J}^*$ , selecciona la función **MEDIANA** de la categoría Estadisticas.
- **10.** Selecciona como parámetro las 10 celdas de la **columna B**. Y pulsa sobre **Aceptar**. Observarás que el cálculo del promedio se representa probablemente en notación científica, ya que se trata de un valor alto. Además, es probable que ya no sea posible representarlo con números romanos, por lo que aparecerá el error '*#¡VALOR!*'.
- **11.** Guarda el libro de trabajo en la carpeta *Mis documentos* del disco duro con el nombre de *Otras Funciones de Excel*.
- **12.** Cierra el libro de trabajo.

#### **CONTROLAR ERRORES EN FUNCIONES**

Al igual que podíamos definir condiciones de validación para los datos, podemos controlar los errores en las fórmulas. Para corregirlos, necesitaremos, primero, localizarlos. Por ejemplo, al introducir una fórmula manualmente podemos cometer un error sintáctico como *=PROMEDO(A1:A9)*, lo que provocaría que apareciese en la celda un error de tipo *#¿NOMBRE?*

Si pulsamos sobre la pestaña **Formulas** encontraremos el botón **Comprobación de errores...** dentro del grupo **Auditoría de fórmulas**. Desde la pequeña flecha de la derecha podemos desplegar un menú, con opciones interesantes como localizar **Referencias circulares**. Si hay alguna, aparece su localización en el submenú.

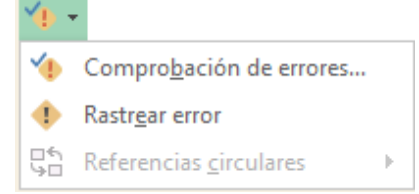

En este apartado vamos a ver la primera opción, **Comprobación de errores...**, que realiza la misma acción que pulsar directamente sobre el botón sin desplegar el menú.

Aparece el cuadro de diálogo **Comprobaciones de errores** como el que vemos en la imagen donde nos informa del tipo de error que se ha detectado y, en ocasiones, nos ofrece una corrección.

La parte más interesante es la descripción del error. Lo normal es que con ella sepamos cuál es el problema y, pulsando **Modificar en la barra de fórmulas**, la rectifiquemos manualmente.

Con los botones **Anterior** y **Siguiente** podremos ir moviéndonos entre los errores del libro, si es que hay más de uno.

Además, disponemos de herramientas útiles como la **Ayuda sobre este error**, u **Omitir error**, para dejar la fórmula tal y como está.

El botón **Mostrar pasos de cálculo...** nos abre un cuadro de diálogo donde evalúa la fórmula y nos informa de dónde se encuentra el error, si es en el nombre de la función o si está en los parámetros de la fórmula.

#### **OTRAS HERRAMIENTAS DE AUDITORÍA DE FÓRMULAS**

En la pestaña **Fórmulas** también hay disponibles otras opciones útiles.

- **Rastrear precedentes** dibuja unas flechas indicando dónde están las celdas involucradas en la fórmula.
- **Rastrear dependientes** dibuja flechas indicando a qué fórmula pertenece la celda seleccionada, si es que pertenece a alguna fórmula.

También se pueden rastrear desde la opción **Rastrear error** del menú **Comprobación de errores....**.

- **Quitar flechas** elimina las flechas indicativas de celdas creadas con **Rastrear dependientes** o **Rastrear precedentes**.
- **Evaluar fórmula**  $\frac{f(x)}{g}$  abre un cuadro de diálogo que muestra la fórmula de la celda activa y sus resultados.

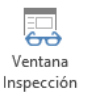

La **Ventana inspección** permite hacer un seguimiento del valor de las celdas.

# **ENLAZANDO Y CONSOLIDANDO HOJAS DE TRABAJO**

Ya hemos visto cómo trabajar con datos y cómo trabajar con fórmulas. Es inevitable hablar de los conceptos enlazar y consolidar hojas.

# **ENLAZAR HOJAS DE TRABAJO**

El concepto de enlazar en Excel es el hecho de utilizar fórmulas de varias hojas para combinas datos. Al enlazar hojas de trabajo estamos creando una dependencia de una con respecto a la otra, apareciendo así dos conceptos:

- **el libro de trabajo dependiente**: es el que contiene las fórmulas.
- **el libro de trabajo fuente**: es el que contiene los datos.

La cuestión que debemos plantearnos antes de enlazar hojas de trabajo es si realmente nos hace falta complicarnos tanto o sencillamente podemos hacerlo todo en una misma hoja. No existe una respuesta genérica, dependerá de la envergadura de los datos y de las fórmulas, de si las hojas las van a utilizar varias personas, etc. Para crear un libro de trabajo dependiente debemos crear fórmulas de referencias externas, es decir fórmulas que hacen referencia a datos que se encuentran en una hoja externa a la que está la fórmula.

# **EJERCICIO 08.** Venta frutas IV.

- **1.** Abrir el libro de trabajo *Venta fruta* de la carpeta *Mis documentos* del **disco duro**.
- **2.** Modificar la fórmula de la celda H5 para utilizar la función SUMA.

 $\overline{2}$ 

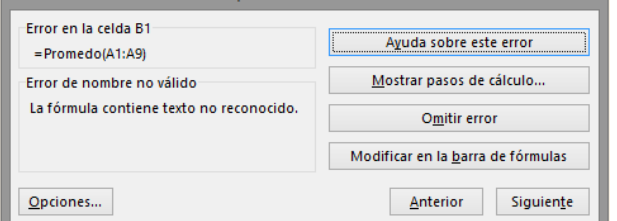

Comprobación de errores

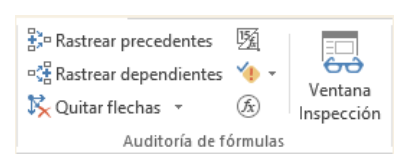

- **3.** Cambiar también
- **4.** Guardar y cerrar el libro.

**EJERCICIO 09.** Precipitaciones II.

- **1.** Abrir el libro de trabajo *Precipitaciones* de la carpeta *Mis documentos*.
- **2.** Utiliza las funciones para indicar el valor Máximo y Mínimo de Enero (la fila 5) en las celdas G5 y H5.
- **3.** tiliza las funciones para indicar el valor Máximo y Mínimo de Madrid (columna B) en las celdas B18 y B19.
- **4.** Calcula el **total**, el **% de días** que ha llovido durante el año y el **promedio** de días con precipitaciones en Madrid.

El resultado será el de la imagen siguiente. Hemos marcado en color azul las celdas con fórmulas.

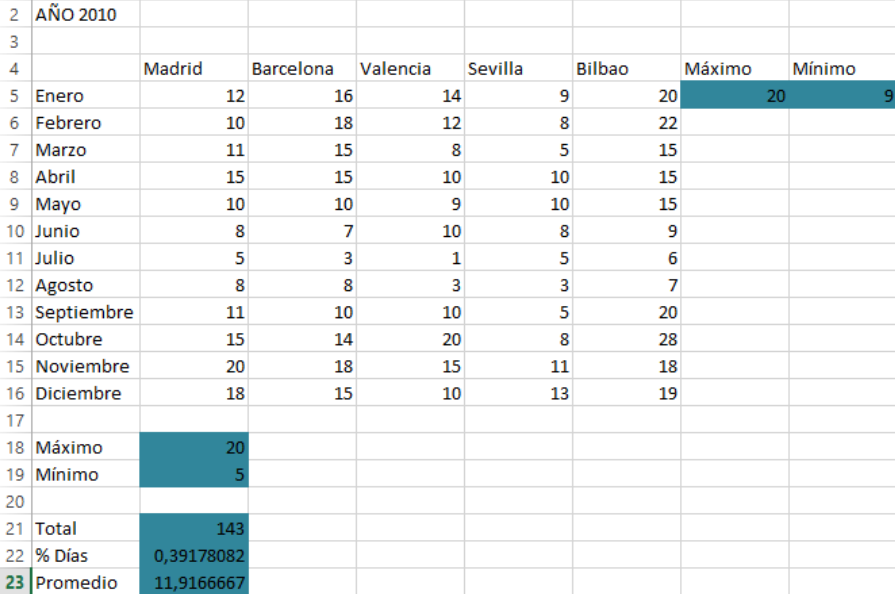

Para terminar el modelo:

- **1.** Copiar el rango *G5:H5* para todos los meses del año.
- **2.** Copiar el rango *B18:B23* para las distintas poblaciones. En ambos casos copiarás sólo las fórmulas, en caso de que también hayas copiado el formato de la celda azul.

B

1 Nº DÍAS CON PRECIPITACIONES aulaClic.es

C

**3.** Guardar y cierra el libro.

#### **CONTROLAR ERRORES EN FUNCIONES**

Al igual que podíamos definir condiciones de validación para los datos, podemos controlar los errores en las fórmulas. Para corregirlos, necesitaremos, primero, localizarlos.

Por ejemplo, al introducir una fórmula manualmente podemos cometer un error sintáctico como *=PROMEDO(A1:A9)*, lo que provocaría que apareciese en la celda un error de tipo *#¿NOMBRE?*

Si pulsamos sobre la pestaña **Formulas** encontraremos el botón **Comprobación de errores...** dentro del grupo **Auditoría de fórmulas**. V.

Desde la pequeña flecha de la derecha podemos desplegar un menú, con opciones interesantes como localizar **Referencias circulares**. Si hay alguna, aparece su localización en el submenú.

En este apartado vamos a ver la primera opción, **Comprobación de errores...**, que realiza la misma acción que pulsar directamente sobre el botón sin desplegar el menú.

Aparece el cuadro de diálogo **Comprobaciones de errores** como el que vemos en la imagen donde nos informa del tipo de error que se ha detectado y, en ocasiones, nos ofrece una corrección.

La parte más interesante es la descripción del error. Lo normal es que con ella sepamos cuál es el problema y,

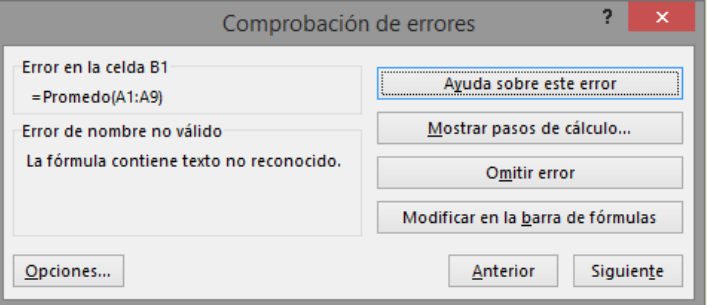

pulsando **Modificar en la barra de fórmulas**, la rectifiquemos manualmente. Con los botones **Anterior** y **Siguiente** podremos ir moviéndonos entre los errores del libro, si es que hay más de uno.

Comprobación de errores...

Rastrear error **导** Referencias circulares

El botón **Mostrar pasos de cálculo...** nos abre un cuadro de diálogo donde evalúa la fórmula y nos informa de dónde se encuentra el error, si es en el nombre de la función o si está en los parámetros de la fórmula.

#### **OTRAS HERRAMIENTAS DE AUDITORÍA DE FÓRMULAS**

En la pestaña **Fórmulas** también hay disponibles otras opciones útiles.

- **Rastrear precedentes** dibuja unas flechas indicando dónde están las celdas involucradas en la fórmula.
- **Rastrear dependientes** dibuja flechas indicando a qué fórmula pertenece la celda seleccionada, si es que pertenece a alguna fórmula.

También se pueden rastrear desde la opción **Rastrear error** del menú **Comprobación de errores…**

- **Quitar flechas** elimina las flechas indicativas de celdas creadas con **Rastrear dependientes** o **Rastrear precedentes**.
- **Evaluar fórmula** <sup>(b)</sup> abre un cuadro de diálogo que muestra la fórmula de la celda activa y sus resultados.

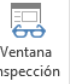

La **Ventana inspección** permite hacer un seguimiento del valor de las celdas.

#### **ENLAZANDO Y CONSOLIDANDO HOJAS DE TRABAJO**

Ya hemos visto cómo trabajar con datos y cómo trabajar con fórmulas. Es inevitable hablar de los conceptos enlazar y consolidar hojas.

#### **ENLAZAR HOJAS DE TRABAJO**

El concepto de enlazar en Excel es el hecho de utilizar fórmulas de varias hojas para combinas datos. Al enlazar hojas de trabajo estamos creando una dependencia de una con respecto a la otra, apareciendo así dos conceptos:

- **el libro de trabajo dependiente**: es el que contiene las fórmulas.
- **el libro de trabajo fuente**: es el que contiene los datos.

La cuestión que debemos plantearnos antes de enlazar hojas de trabajo es si realmente nos hace falta complicarnos tanto o sencillamente podemos hacerlo todo en una misma hoja. No existe una respuesta genérica, dependerá de la envergadura de los datos y de las fórmulas, de si las hojas las van a utilizar varias personas, etc.

Para crear un libro de trabajo dependiente debemos crear fórmulas de referencias externas, es decir fórmulas que hacen referencia a datos que se encuentran en una hoja externa a la que está la fórmula.

# **CREAR FÓRMULAS DE REFERENCIAS EXTERNAS**

Si queremos que un libro contenga fórmulas o información basada en los datos de otro, debemos crear fórmulas de referencias externas.

Para ello, debemos seguir los siguientes pasos:

- **1.** Abrir el libro de trabajo fuente (el libro que contiene los datos).
- **2.** Abrir el libro de trabajo dependiente y seleccionar la celda donde queremos incluir la fórmula.
- **3.** Introducir la fórmula de la forma que hemos hecho siempre. Cuando se llegue al punto de escoger las celdas de datos, activar el libro de trabajo fuente y seleccionar las celdas necesarias.
- **4.** Terminar la fórmula y pulsar Intro.

Las referencias al libro externo las gestiona automáticamente Excel, incluso si cambiamos el nombre del archivo donde están los datos desde **Archivo** > **Guardar como...** las referencias también se cambiarían.

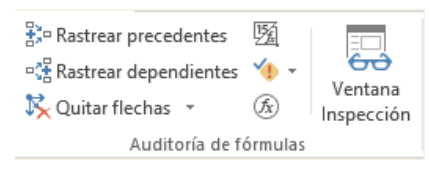

Si en el libro de trabajo dependiente queremos ver todos los vínculos a las páginas fuente, podemos hacerlo accediendo a la pestaña **Datos** y haciendo clic en el botón **Editar vínculos...** Nos aparece el cuadro de diálogo **Modificar vínculos** donde podemos hacer modificaciones sobre los vínculos.

- **Actualizar valores**: Actualiza la lista con los vínculos.
- **Cambiar origen**: Podemos modificar el origen del vínculo seleccionado.
- **Abrir origen**: Abre el libro del vínculo seleccionado.
- **Romper vínculo**: Quita los vínculos de las fórmulas externas.
- **Comprobar estado**: Comprueba el estado del origen.
- **Pregunta inicial**: Podemos incluir una advertencia al abrir el libro dependiente, indicando que tenemos enlaces externos.

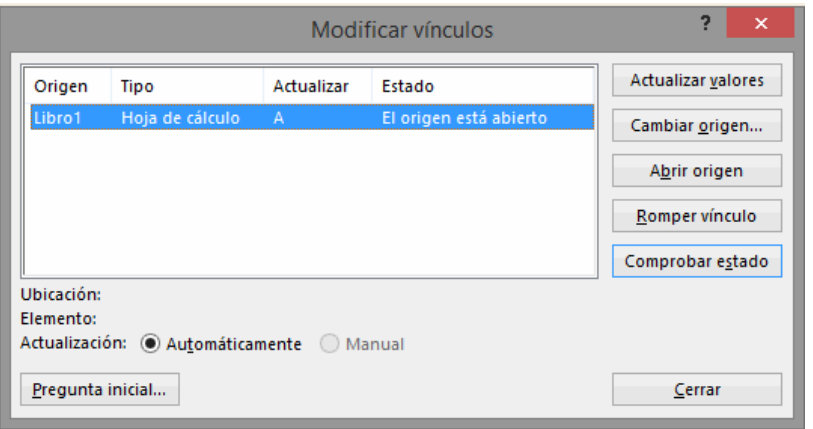

Consolidar

Crear vínculos con los datos de origen

医

Aceptar

Examinar...

Agregar Eliminar

Cerrar

 $\checkmark$ 

#### **CONSOLIDAR HOJAS DE TRABAJO**

El concepto de consolidar hojas de trabajo viene muy ligado al concepto de enlace que acabamos de ver. Se trata de entablar una relación entre varias hojas de trabajo.

Función:

Suma Referencia:

Todas las referencias:

Usar rótulos en Fila superior Columna izquierda

La consolidación está muy presente cuando trabajamos con hojas enlazadas, entre las que existe algún tipo de relación de dependencia.

Un ejemplo donde se puede utilizar la consolidación de hojas de trabajo puede ser una compañía que dispone de varios departamentos, cada uno de ellos con un presupuesto. Para conocer el presupuesto total de la empresa, crearíamos una hoja dependiente y los libros fuentes serían los libros de los departamentos con sus prepuestos.

Si pulsamos sobre la pestaña **Datos** y hacemos clic en el botón **Consolidar...** nos aparece el cuadro de diálogo **Consolidar** como vemos en la imagen donde podemos escoger:

- la **Función:** a utilizar,
- en **Referencia:** vamos seleccionando las celdas de uno de los libros fuentes,
- pulsamos sobre **Agregar** para añadir las celdas seleccionadas a la lista de todas las referencias,
- repetimos los dos últimos pasos para seleccionar las celdas de los diferentes libros fuentes,
- finalmente pulsamos en **Aceptar** para finalizar la fórmula.

Si marcamos la casilla **Crear vínculos con los datos de origen**, los datos de los libros fuente se incluirán en el libro consolidado a modo de esquema y, si cambiamos un valor en el origen, ese cambio quedará automáticamente reflejado en el libro consolidado.

#### **IMPORTAR DATOS Y EXPORTAR DATOS EN EXCEL**

En muchas ocasiones, tenemos la necesidad de trabajar en Excel con datos procedentes de otras aplicaciones.

Tenemos dos alternativas:

- Introducir de nuevo los datos en un libro de trabajo, con el consumo de tiempo que ello implica más el riesgo de introducir erróneamente los datos al introducirlos manualmente.
- $\checkmark$  Utilizar algunas de las herramientas disponibles en Excel para importar datos.

Para **importar datos externos** a Excel, disponemos básicamente de dos opciones:

- **Utilizar el portapapeles de Windows**, es decir, copiar los datos de la aplicación externa y pegarlos en una hoja de Excel.
- **Importar datos de otro archivo** que no tiene que estar necesariamente en formato Excel.

La primera opción es la más directa, pero tiene el contrapunto de ser más laboriosa y tediosa.

La segunda opción es más rápida, pero pueden surgir problemas de compatibilidad dependiendo del formato del archivo a importar.

El problema fundamental de la importación de datos externos es debido, según lo descrito, al formato de los propios archivos. Esto quiere decir que cada aplicación genera un archivo con un formato propio para identificar mejor el contenido de los datos. Por ejemplo, Excel al generar un archivo .xls no solamente guarda los datos que hemos introducido sino que lo guarda con un formato especial para interpretar el documento en su plenitud. De esta manera, sabe exactamente dónde están las fórmulas, qué formato estético tiene el documento, etc.

Además de esto, al importar datos de una aplicación externa, debemos tener en cuenta que pueden surgir los siguientes fallos:

- $\checkmark$  Algunas de las fórmulas no ajustan correctamente.
- $\checkmark$  El formato no se ajusta al original.
- $\checkmark$  Las fórmulas y funciones que no entiende no las copia.

Pese a todos estos contratiempos, siempre es mejor intentar realizar una importación y después comprobar si todo ha salido correctamente. A no ser que la cantidad de datos sea pequeña y nos decantemos por utilizar el portapapeles.

#### **ASISTENTE PAR IMPORTAR DATOS**

Cuando hablamos de archivos de texto, nos estamos refiriendo a archivos que no tienen formato: los conocidos como **archivos de texto plano** (ASCII); los archivos de texto con formato como los de Word (.doc) o los de WordPad (.rtf) tienen otra forma de importarse a Excel que veremos más adelante.

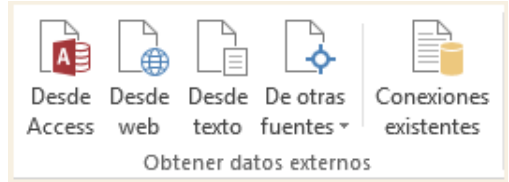

Para importar archivos de texto con el asistente, podemos hacerlo de dos formas distintas:

- Podemos acceder a la pestaña **Datos** y seleccionar uno de los tipos de orígenes de datos que podemos encontrar en esta sección.
- Acceder mediante el menú **Archivo** > **Abrir** > **Equipo** > **Examinar** y donde pone **Tipo de datos** seleccionar **Todos los archivos (\*.\*)**.

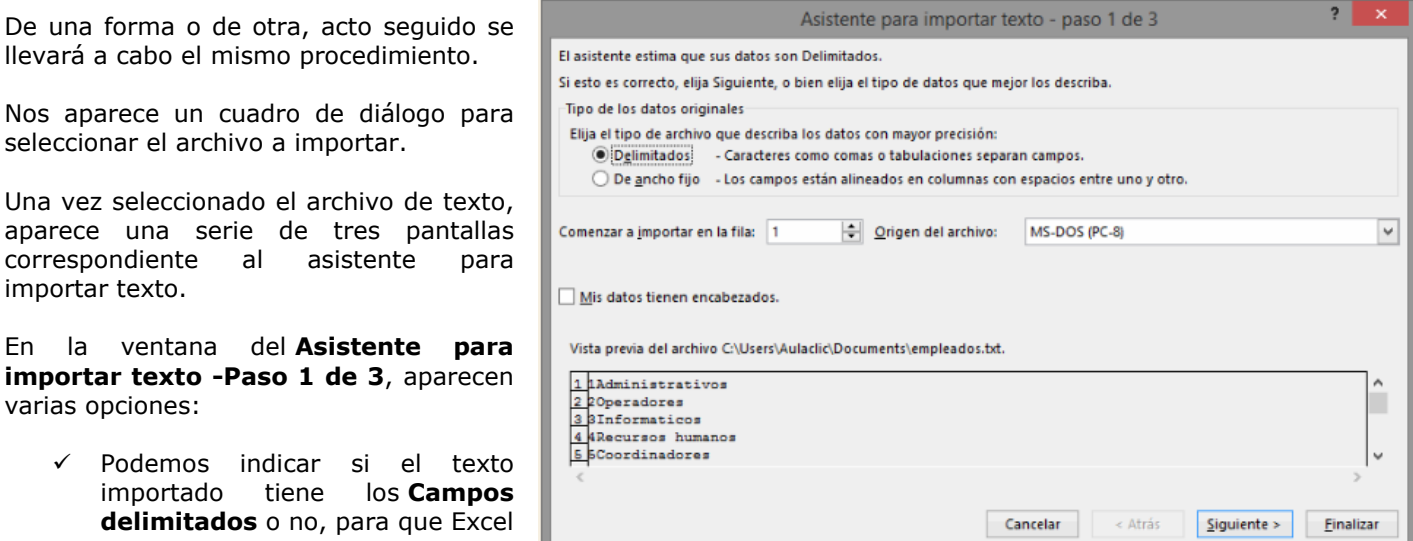

PLAN DIARIO **Cuarto PAE – Ofimática I BIMESTRE 2** 

¿Cómo un joven llevará una vida honesta? Cumpliendo tus palabras. Salmo 119:9 (LPD)

sepa dónde empieza un campo y dónde acaba.

- Podemos indicar **a partir de qué fila queremos importar,** por si queremos descartar títulos, por ejemplo.
- Y también podemos decidir el **Origen del archivo**.

Si todos los datos son correctos, pulsamos sobre **Siguiente**.

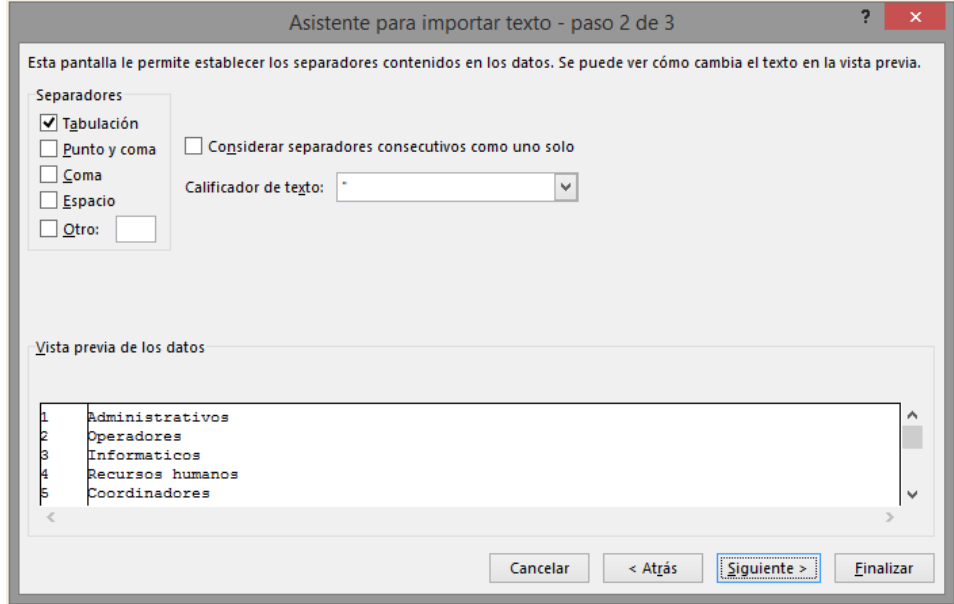

En la segunda pantalla del asistente, podemos elegir los separadores de los datos.

Por defecto, viene marcado el separador de **Tabulación**. En la imagen podemos ver que en el archivo original los datos estaban separados con tabulaciones, por lo que los ha estructurado en dos columnas. Podemos marcar o desmarcar los separadores según las características del archivo original a importar.

Cuando utilizamos el **Separador** de **Espacio** en blanco, es conveniente activar **Considerar separadores consecutivos como uno solo**, para que no incluya más columnas de las debidas por un error tipográfico o el uso de excesivos espacios para darle una cierta estética.

Pulsamos **Siguiente** y veremos la última ventana del asistente:

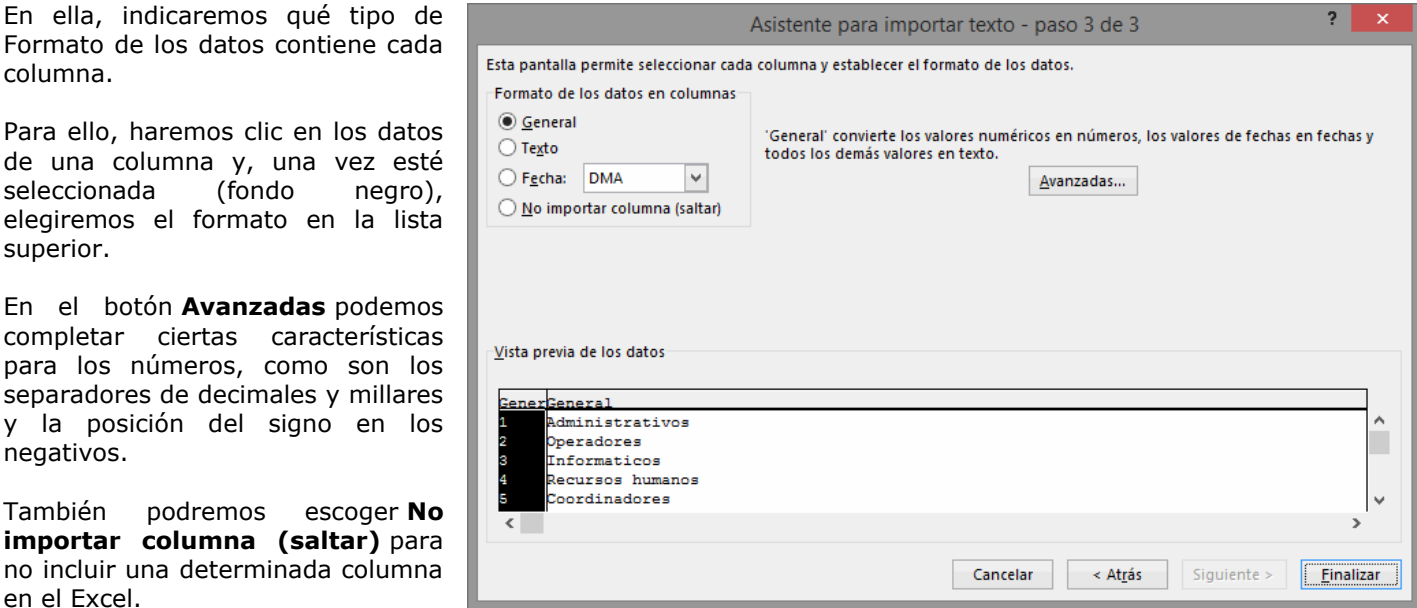

Una vez hayamos completado o comprobado la definición, pulsamos sobre **Finalizar** para que termine el asistente e importe los datos. Si, de lo contrario, creemos que se nos ha olvidado algo, podemos volver a las pantallas anteriores pulsando el botón **Atrás**.

Nos aparece un cuadro de diálogo preguntándonos dónde deseamos **Importar** los **datos**. Podemos seleccionar **Hoja de cálculo existente**. Para indicar dónde importar exactamente, haremos clic en la celda o celdas en que queramos situar la información.

O bien seleccionaremos **Nueva hoja de cálculo**.

Pulsamos sobre **Aceptar** y aparecerán los datos importados en la hoja.

#### **SECCIÓN DE CONEXIONES**

Desde la sección **Conexiones** en la pestaña **Datos,** podremos conectar un libro de Excel con la información contenida en archivos externos que hayamos importado.

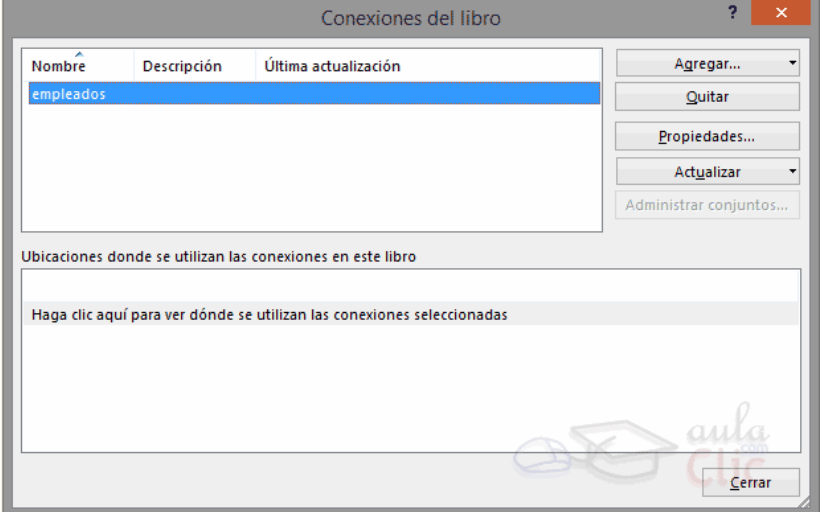

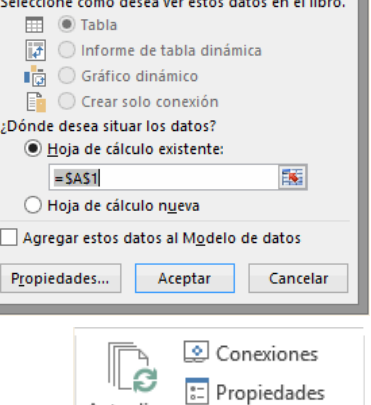

Seditar vínculos

Conexiones

Actualizar

todo -

Importar datos

Se abrirá una ventana que nos mostrará **todas las conexiones del libro** y podremos eliminar la conexión, actualizar los datos con el archivo externo o ver sus **Propiedades**.

Haciendo clic en la opción Propiedades, veremos este cuadro de diálogo donde encontraremos algunas propiedades muy útiles:

En la sección **Control de actualizaciones** podemos hacer que Excel actualice automáticamente los datos insertados en la hoja de cálculo cada vez que se abra el libro (marcando la casilla **Actualizar al abrir archivo**).

Si los datos almacenados en el fichero origen han cambiado, estos cambios quedarán reflejados en nuestra hoja de cálculo. Esto es posible porque Excel almacena en el libro de trabajo la definición de la consulta de donde son originarios los datos importados, de manera que puede ejecutarla de nuevo cuando se desee.

Si marcamos la casilla **Solicitar el nombre del archivo al actualizar**, cada vez que se vayan a actualizar los datos importados Excel nos pedirá de qué fichero coger los datos. Si no, los cogerá directamente del archivo que indicamos cuando importamos por primera vez. Esta opción puede ser útil cuando tenemos varios archivos con datos y en cada momento queremos ver los datos almacenados en uno de esos ficheros.

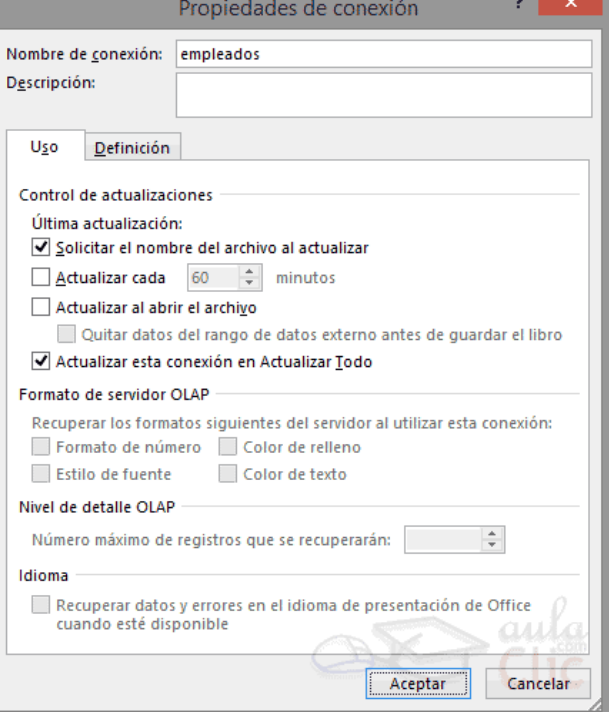

Dependiendo del tipo de archivo de que se trate, podremos tener disponibles opciones como recuperar formatos, etc. En nuestro caso, estas opciones no están disponibles porque los ficheros .txt no soportan ningún tipo de formato.

En la pestaña **Definición** encontraremos la ruta al archivo de conexión, que podremos modificar pulsando el botón **Examinar**. Si hemos importado los datos desde, por ejemplo, una base de datos, también podremos editar la cadena de conexión o la consulta.

Si lo que queremos es ver las **Propiedades** de una determinada conexión, y no de todo el libro, simplemente

haremos clic en una celda que contenga datos importados y pulsaremos el botón **de propiedades** de la pestaña **Datos**.

Hemos visto que podemos actualizar los datos desde la ventana de **Conexiones del libro**. Para ahorrarnos tiempo, también existe un botón en la propia barra de herramientas de la pestaña **Diseño**.

El botón **Actualizar Todo** contiene un desplegable en el que podrás elegir si deseas **Actualizar** sólo los datos importados seleccionados, o bien si deseas **Actualizar todo** el libro, con los datos de todos los archivos externos a partir de los cuales se han realizado importaciones.

#### **IMPORTAR DATOS ENTRE WORD Y EXCEL**

#### **IMPORTAR DATOS DE WORD A EXCEL**

A veces, puede ser útil importar una tabla de Word a Excel si deseamos agregar algún tipo de fórmula a los datos de los que disponemos y no queremos volver a teclear todos los datos en un libro de Excel. Realizar este proceso es tan sencillo como copiar y pegar:

- Estando en Word, seleccionamos la tabla que queremos pasar a Excel.
- Copiamos la tabla seleccionada, bien pulsando Ctrl + C o desde la pestaña **Inicio** y haciendo clic en el botón **Copiar**.
- Ahora, en Excel, seleccionamos la celda donde queremos colocar la tabla.
- Y pulsamos Ctrl + V o vamos a la pestaña **Inicio** y hacemos clic en el botón **Pegar**. Es posible que nos advierta que el texto seleccionado es más pequeño que la hoja. Pulsamos sobre **Aceptar** y nos pegará la tabla con el mismo formato que la teníamos en Word. Si deseamos que no aparezca el marco de la tabla, lo

podemos eliminar utilizando las opciones de este menú:  $\frac{12}{11}$ 

#### **IMPORTAR DATOS DE EXCEL A WORD**

Al importar datos de Excel a Word, además de lo visto anteriormente, podemos hacer que los datos queden vinculados, es decir, que además de copiar los datos de Excel en un documento de Word, si realizamos algún cambio en la hoja de Excel, este cambio quede reflejado en el documento de Word. Para realizar este proceso:

- Seleccionamos la información a copiar de la hoja de Excel.
- Copiamos los datos seleccionados pulsando Ctrl + C o desde la pestaña **Inicio** y haciendo clic en el botón **Copiar**.
- Nos vamos a Word y pulsamos sobre Ctrl + V o desde la pestaña **Inicio** y haciendo clic en el botón **Pegar**.

Después de pegar los datos en Word nos aparece un indicador de pegado (Ctrl) donde podemos ver las distintas opciones.

- Por defecto, se pega utilizando la primera opción: **Mantener el**  ■ (Ctrl) ▼ **formato de origen**.
- Para vincular los datos deberemos elegir la tercera o la cuarta opción 塚

: **Vincular y mantener formato de origen** o bien **Vincular y usar estilos de destino**. Las opciones de vinculación se distinguen por el icono de la cadena.

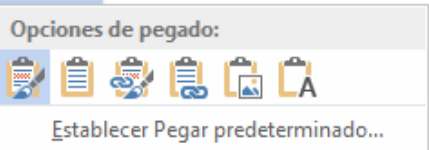

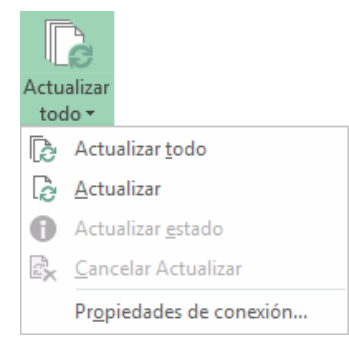

#### **IMPORTAR UNA BASE DE DATOS DESDE ACCESS**

No necesitas conocer mucho sobre Access ya que Excel ha simplificado grandemente este proceso para los usuarios. Lo primero que debemos hacer es ir a la ficha Datos y pulsar el botón **Desde Access**.

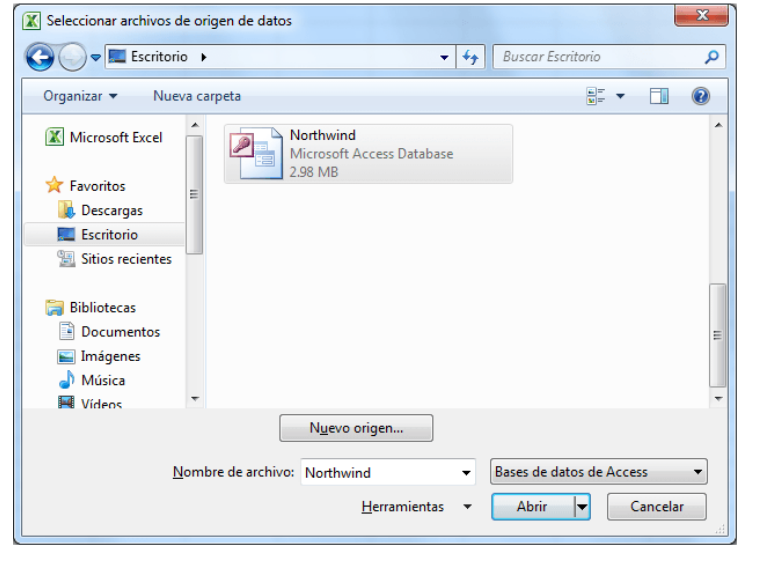

Este comando mostrará el cuadro de dialogo *Seleccionar archivos de origen de datos* en donde deberás especificar el archivo Access que deseas abrir.

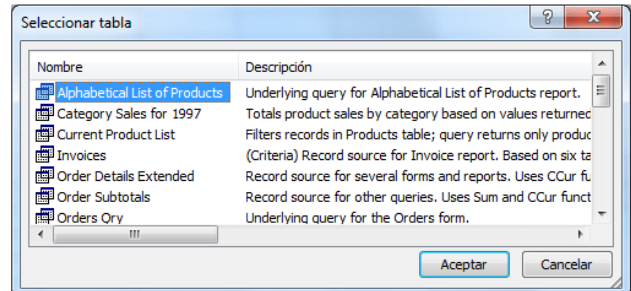

De inmediato Excel mostrará otro cuadro de diálogo que enlistará las tablas contenidas en el archivo Access.

 $\sqrt{2}$  and  $\sqrt{2}$ 

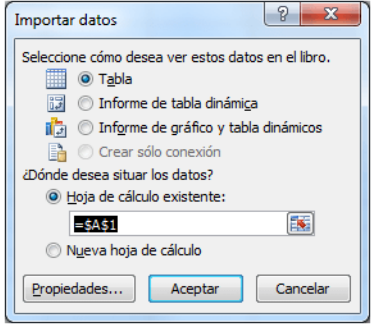

En primer lugar podemos elegir traer los datos desde Access como una *Tabla* de datos o también como un *Informe de tabla dinámica*. Así mismo podemos especificar la celda de nuestra hoja donde queremos que se inserten los datos o simplemente especificar que se inserten en una nueva hoja. Al pulsar el botón Aceptar Excel realizará la importación de los datos.

La información de la **tabla de Access** será mostrada dentro de la hoja de Excel en el mismo orden en que aparecen los datos en la tabla.

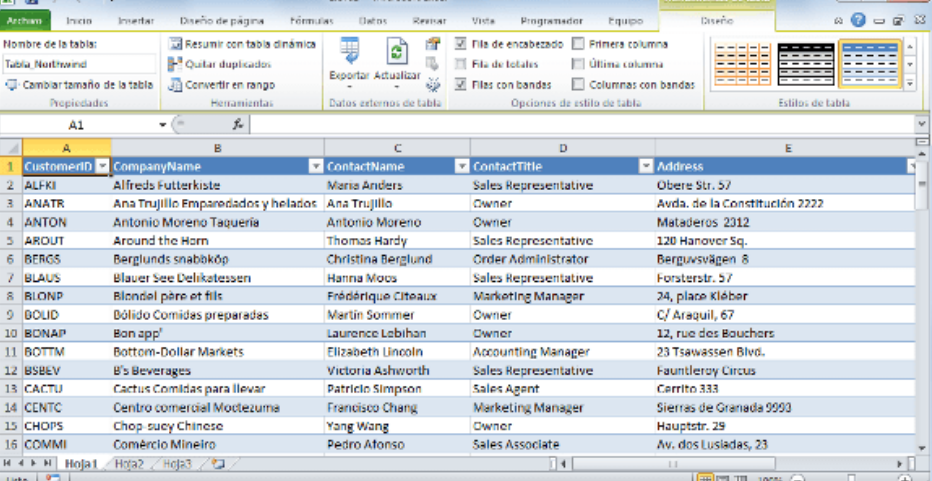

Una tabla es el lugar en donde se almacenan los datos en Access. Podríamos pensar que una **tabla de Access** es similar a una hoja de Excel porque también está formada por columnas y filas. Y aunque el concepto de tabla es un poco más avanzado que una hoja de Excel, es suficiente la comparación por ahora para saber que ahí se encuentra almacenada la información de Access. Una vez seleccionada la tabla de Access que deseamos importar debemos pulsar el botón Aceptar y ahora

Libral - Microsoft Froat

Excel nos preguntará por algunas configuraciones de importación →

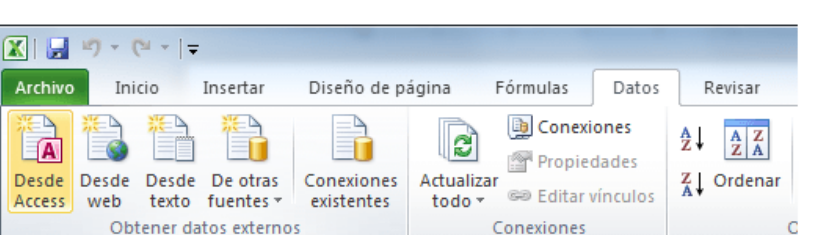

C

 $\sqrt{10.728}$ 

 $\boxed{\vee}$   $\boxed{\mathbf{t}}$   $\leftrightarrow$   $\boxed{\mathbf{x}}$   $\boxed{\mathbf{c}}$   $\boxed{\mathbf{u}}$   $\boxed{\mathbf{u}}$   $\boxed{\mathbf{u}}$   $\boxed{\mathbf{u}}$ 

#### **IMPORTAR DE UNA PÁGINA WEB**

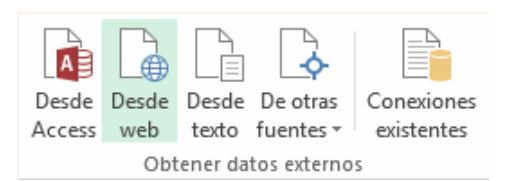

Otra herramienta para importar datos nos permite obtener datos **Desde Web**.

Pulsando sobre ella, se abrirá una ventana del navegador, donde se marcan con flechas amarillas las tablas existentes en la página web.

Nueva consulta web

Para elegir las tablas, basta con pulsar sobre las flechas.

En el botón **Opciones...** de esta ventana, podremos elegir, por ejemplo, si importar o no el formato de la tabla.

Ten en cuenta que muchas webs utilizan las tablas para estructurar su contenido y no sólo para mostrar datos, así que fíjate bien en que la información que vayas a importar sea la que necesitas.

Una vez finalizada la elección, pulsaremos **Importar**.

Veremos entonces la misma ventana que con Access, donde elegir si importar en la hoja

Unidad 2. Empezando a trabajar con Excel (I) Þ TU PÁGIN CREA ROPTI Veremos cómo introducir y modificar los diferentes tipos de datos disponibles en Excel. así como mar kΓ Importar Cancelar Finalizado

existente o en una nueva, y donde podremos modificar en **Preferencias** las opciones de actualización de la conexión.

Dirección: http://www.aulaclic.es/excel2010/t 2 1.htm

 $\theta$ Haga clic para seleccionar toda la página

 $\circledcirc$  Clic

Haga clic en [b] al lado de las tablas que desea seleccionar; a continuación, elija Importar.

**Excel 2010** aulaclic

Otra forma rápida de hacer esto es directamente seleccionar la tabla en nuestro navegador, copiarla con Ctrl + C y pegarla en la hoja de Excel. Después, podremos modificar el formato y si queremos que haya actualización.

#### **COMPARTIR DOCUMENTOS**

Hoy en día, cada vez es más importante el uso de internet para compartir documentación o para trabajar en equipo desde diferentes situaciones geográficas. En los últimos tiempos, han proliferado muchas herramientas de gestión que se basan en el uso de internet.

Sus ventajas son numerosas, ya que la centralización de los recursos:

- $\checkmark$  Evita realizar duplicados de un mismo documento, ya que éste se puede editar desde distintos puntos.
- $\checkmark$  Permite conocer el estado de un documento en todo momento y las actualizaciones que ha sufrido.
- $\checkmark$  Facilita el acceso desde cualquier punto a los documentos, inclusive desde dispositivos móviles.
- $\checkmark$  Mejora la seguridad de los documentos ya que, en caso de sufrir pérdidas de información de forma local, la información se encuentra también en un servidor.

Por todos estos motivos, por ejemplo *la suite Office 2013* facilita la publicación online.

En este tema, veremos diferentes formas de compartir información y aprovechar las nuevas tecnologías e internet para trabajar en red. Obviamente, la mayoría de estas opciones no estarán disponibles si no tenemos conexión a internet.

Antes de compartir el archivo con terceras personas, es interesante **preparar el libro para compartir**. Puedes aprender cómo en el siguiente avanzado:

Antes de compartir un documento Excel con otras personas, es interesante que comprobemos que el libro no contiene información oculta o algún componente no compatible con versiones anteriores, así como que esté realizado siguiendo las recomendaciones de accesibilidad, para las personas que tienen alguna discapacidad.

Para ello, disponemos de diversas herramientas que nos facilitan el trabajo, realizando estas comprobaciones de forma automática. Las encontramos en la pestaña **Archivo** > **Información** y dentro de la sección **Preparar para compartir**, pulsamos el botón **Comprobar si hay problemas**.

Se desplegará un menú con tres opciones:

### **INSPECCIONAR DOCUMENTO**

Abre un cuadro de diálogo que permite escoger qué características se inspeccionarán de entre las siguientes: **Comentarios y anotaciones**, **Propiedades del documento e información personal**, **Datos XML personalizados**, **Encabezados y pies de página**, **Filas y columnas ocultas**, **Hojas de cálculo ocultas** y **Contenido invisible**.

# Comprobador de acc...  $\star$   $\times$

Resultados de la inspección

ADVERTENCIAS

▲ Nombres de hoja predeterminados Hoja1

#### Información adicional

Seleccione y corrija cada uno de los problemas de la lista anterior para que las personas con discapacidades puedan tener acceso al documento.

Obtener más información para facilitar el acceso a los documentos

Simplemente debemos dejar marcadas las casillas de verificación de las características que queremos que se inspeccionen y pulsar el botón **Inspeccionar**.

Se mostrará el resultado de la

inspección en la propia ventana, con botones que te permitirán **Quitar todo** el contenido que podría generar problemas. Si decides quitarlo, los cambios no se podrán deshacer.

Comprobar si hay problemas \*

⊕

電

Inspeccionar documento

Comprobar accesibilidad

 $\ensuremath{\underline{\mathsf{Com}}}\xspace$ probar compatibilidad

con versiones anteriores de Excel.

ocultas del libro

Compruebe la información personal o propiedades

Busque el contenido del libro que las personas con discapacidades podrían tener dificultades para leer.

Compruebe si hay características no compatibles

#### **COMPROBAR ACCESIBILIDAD**

Aparecerá un panel de accesibilidad en el lateral derecho de la hoja de trabajo activa. En él, podremos encontrar una serie de advertencias si el documento contiene errores que puedan dificultar la accesibilidad al documento.

En el ejemplo de la imagen, vemos que las celdas combinadas suponen un problema de accesibilidad, así como los nombres de hoja predeterminados. Al hacer clic sobre el pequeño signo *+* se desplegarán los errores concretos.

Si seleccionamos uno de los errores, se mostrará en la zona inferior información adicional explicando el **motivo** por el cual se recomienda realizar la modificación y el **procedimiento** a seguir para corregirlo.

Deberás realizar las modificaciones de forma manual, si deseas que el documento sea accesible. Cuando termines, puedes cerrar el panel desde el aspa situada arriba a la derecha. Y, si quieres, puedes comprobar de nuevo el archivo para ver si ya está todo solucionado.

#### **COMPROBAR COMPATIBILIDAD**

Te permitirá saber si el documento lo podrán abrir y visualizar sin problemas las personas que no utilizan Excel por ejemplo en su versión actual, sino una versión anterior.

Al hacer clic en la opción, se abrirá una ventana que te informará de si hay características incompatibles.

Desde el botón **Seleccionar versiones para mostrar** se puede elegir qué versiones queremos que se comprueben si son compatibles. En caso de que haya incompatibilidades,

se mostrarán en el resumen. También indicará el grado de pérdida de fidelidad de la información que contiene la hoja. En este caso es una **pérdida menor**. Pulsamos **Aceptar**.

Para que el libro sea compatible, deberemos pulsar el botón **Guardar**. Se mostrará de nuevo un aviso de compatibilidad. En él, podremos elegir entre:

 Pulsar **Continuar**, para que el archivo se convierta a un formato compatible, y se pierda así la información que no se pueda adaptar.

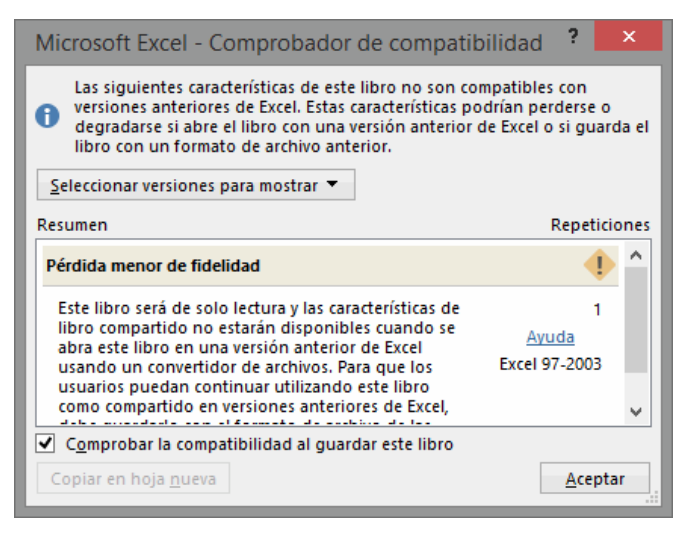

 Pulsar **Cancelar**. Y guardar una copia del archivo en un formato reciente. De esta forma dispondrás de una copia compatible pero no perderás la original. Para hacerlo, recuerda que debes ir a **Archivo** > **Guardar como**. Allí, escogerás el tipo de archivo **Libro de Excel (.xlsx).** Cuando abras el nuevo documento se abrirá en **Modo de compatibilidad**, para que lo visualices de la forma más fidedigna posible a la copia original.

Termina el avanzado…

## **INFORMACIÓN (INCLUÍDA EN ESTE DOCUMENTO EDUCATIVO) TOMADA DE:**

#### **Sitios web:**

- **1.** https://www.ecured.cu/Hoja\_de\_c%C3%A1lculo
- **2.** https://www.aulaclic.es/excel-2013/t\_4\_1.htm
- **3.** https://www.aulaclic.es/excel-2013/a\_4\_1\_1.htm
- **4.** https://www.aulaclic.es/excel-2013/t\_4\_2.htm
- **5.** https://www.aulaclic.es/excel-2013/t\_4\_3.htm
- **6.** https://www.aulaclic.es/excel-2013/a\_4\_3\_1.htm
- **7.** https://www.aulaclic.es/excel-2013/t\_4\_4.htm
- **8.** https://www.aulaclic.es/excel-2013/epp\_4\_5\_1.htm
- **9.** https://www.aulaclic.es/excel-2013/t\_4\_6.htm
- **10.** https://www.aulaclic.es/excel-2013/epr\_4\_6\_1.htm
- **11.** https://www.aulaclic.es/excel-2013/t\_5\_1.htm
- **12.** https://www.aulaclic.es/excel-2013/epp\_5\_1\_2.htm
- **13.** https://www.aulaclic.es/excel-2013/t\_5\_2.htm
- **14.** https://www.aulaclic.es/excel-2013/t\_5\_3.htm
- **15.** https://www.aulaclic.es/excel-2013/epr\_5\_3\_1.htm
- **16.** https://www.aulaclic.es/excel-2013/t\_6\_1.htm **17.** https://www.aulaclic.es/excel-2013/t\_6\_2.htm
- **18.** https://www.aulaclic.es/excel-2013/epp\_6\_3\_1.htm
- **19.** https://www.aulaclic.es/excel-2013/epp\_6\_3\_2.htm
- **20.** https://www.aulaclic.es/excel-2013/t\_6\_4.htm
- **21.** https://www.aulaclic.es/excel-2013/epp\_6\_4\_1.htm
- **22.** https://www.aulaclic.es/excel-2013/t\_6\_6.htm
- **23.** https://www.aulaclic.es/excel-2013/a\_6\_6\_1.htm
- **24.** https://www.aulaclic.es/excel-2013/a\_6\_6\_2.htm
- **25.** https://www.aulaclic.es/excel-2013/t\_15\_1.htm
- **26.** https://www.aulaclic.es/excel-2013/t\_15\_2.htm
- **27.** https://www.aulaclic.es/excel-2013/t\_15\_3.htm
- **28.** https://exceltotal.com/importar-datos-desde-access/
- **29.** https://www.aulaclic.es/excel-2013/t\_15\_4.htm
- **30.** https://www.aulaclic.es/excel-2013/t\_19\_1.htm
- **31.** https://www.aulaclic.es/excel-2013/a\_19\_1\_1.htm